# **GUIDE D'UTILISATION DU PORTAIL FAMILLE DE LA VILLE DE SAINT-GELY-DU-FESC**

#### ETAPE 1 : ACTIVER LE LIEN QUI VOUS A ETE TRANSMIS PAR MAIL

Vous pourrez ensuite accéder au Portail famille avec l'URL : [https://portail-saint-gely-du](https://portail-saint-gely-du-fesc.ciril.net/)[fesc.ciril.net/](https://portail-saint-gely-du-fesc.ciril.net/) ou directement depuis le site de la ville [www.saintgelydufesc.com/](http://www.saintgelydufesc.com/) Portail famille.

#### ETAPE 2 : PARAMETRER VOTRE COMPTE

Votre identifiant est votre nom de famille

Choisissez un mot de passe

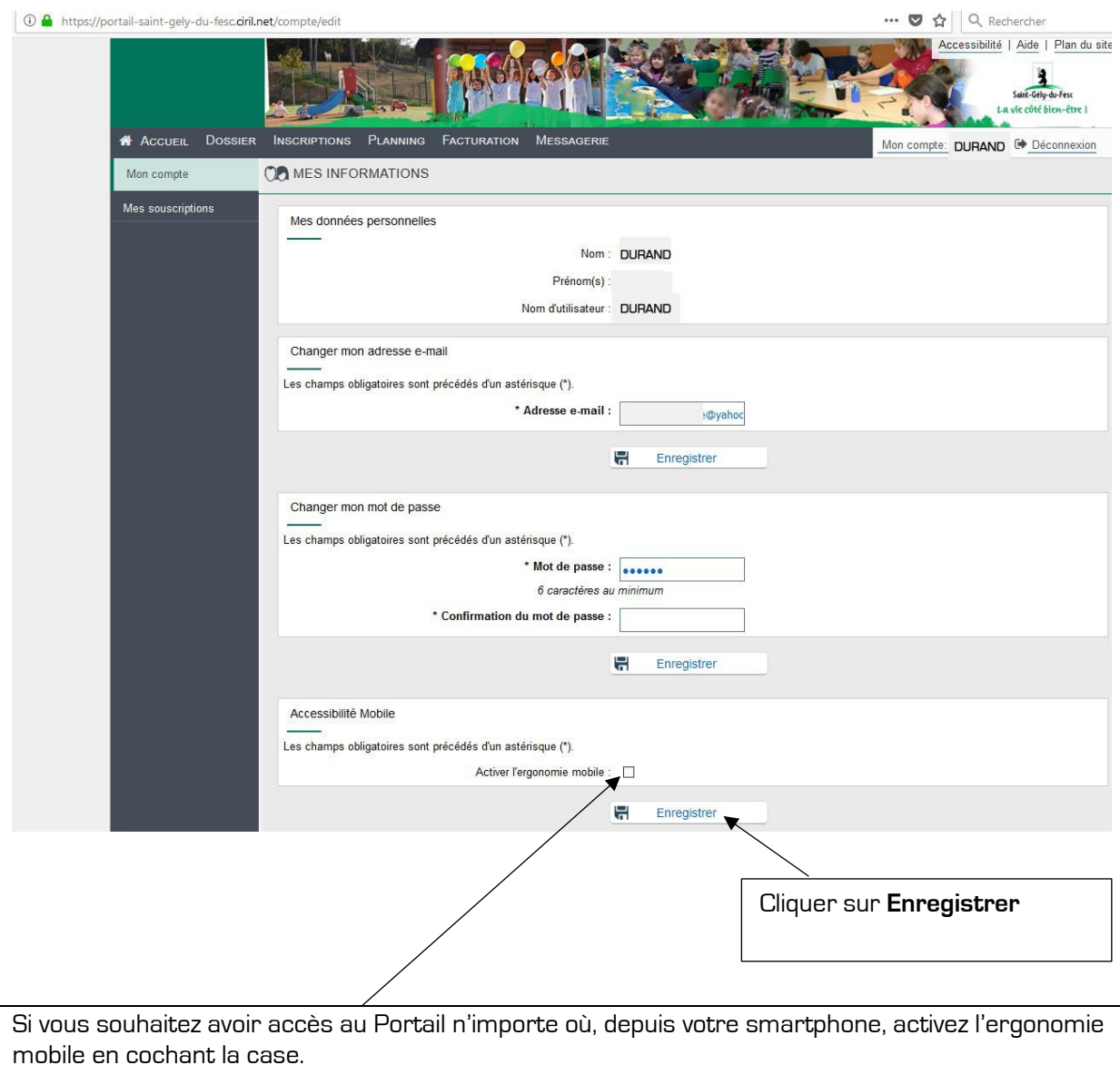

La prochaine fois que vous accéderez à votre Portail famille, il faudra donc depuis votre espace de connexion, indiquer votre identifiant et votre mot de passe.

## ETAPE 3 : LES CONDITIONS GENERALES D'UTILISATION

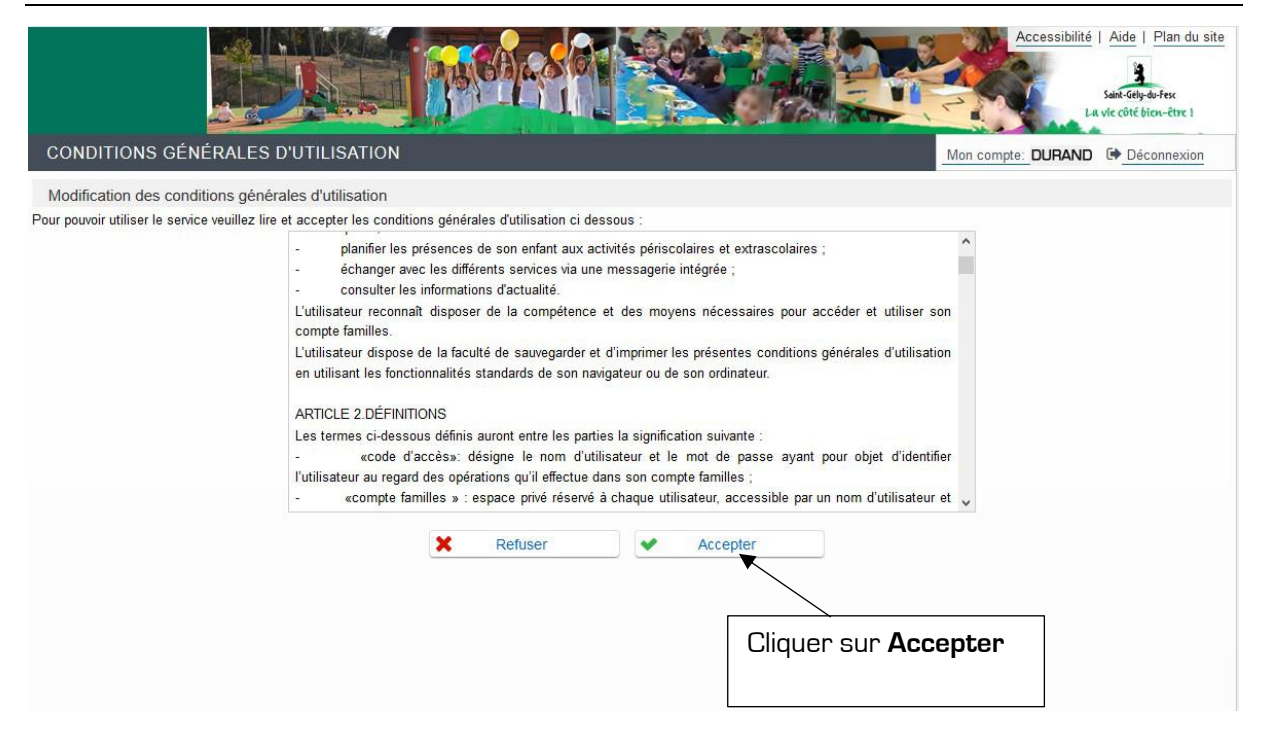

### ETAPE 4 : VOTRE PAGE D'ACCUEIL

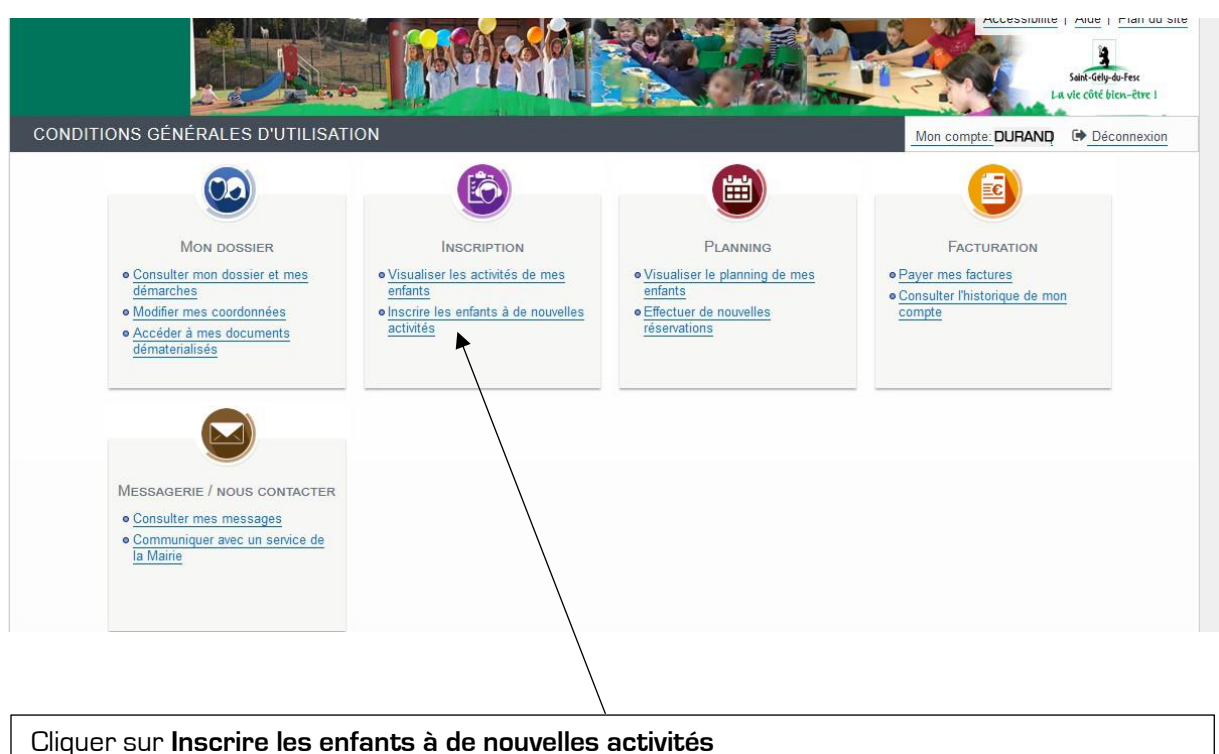

### ETAPE 4 : INSCRIRE VOTRE ENFANT AUX DIFFERENTES ACTIVITES

Tous vos enfants scolarisés dans les écoles maternelles et élémentaires de la ville apparaissent dans votre espace personnel.

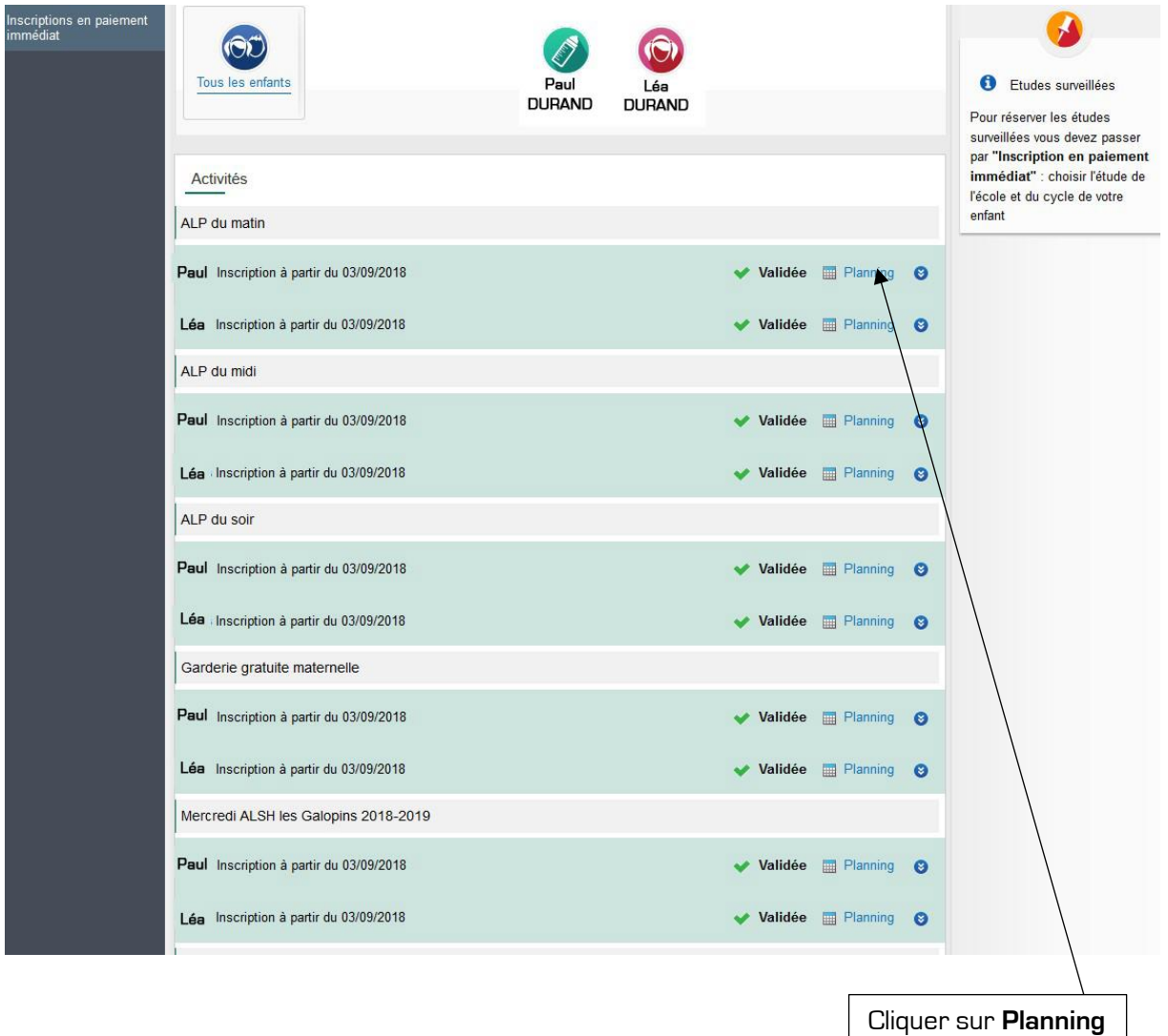

3

Le prénom de chacun de vos enfants est inscrit sur la colonne de droite. Chaque enfant porte un symbole de couleur qui vous permettra de les distinguer sur le planning général.

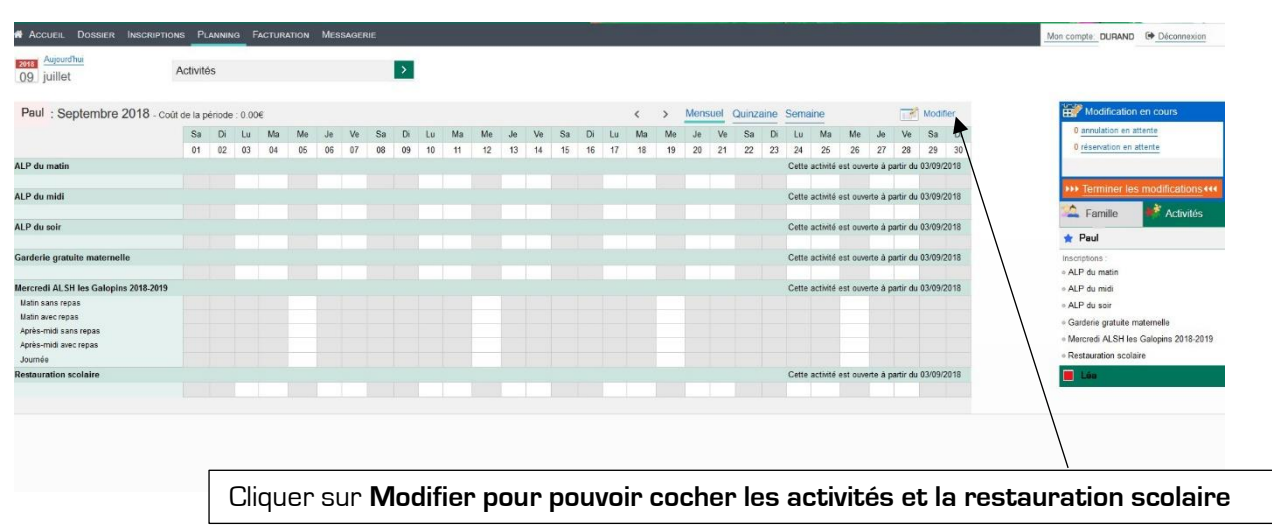

Vous pouvez passer du planning de l'un à l'autre en cliquant sur la colonne de droite.

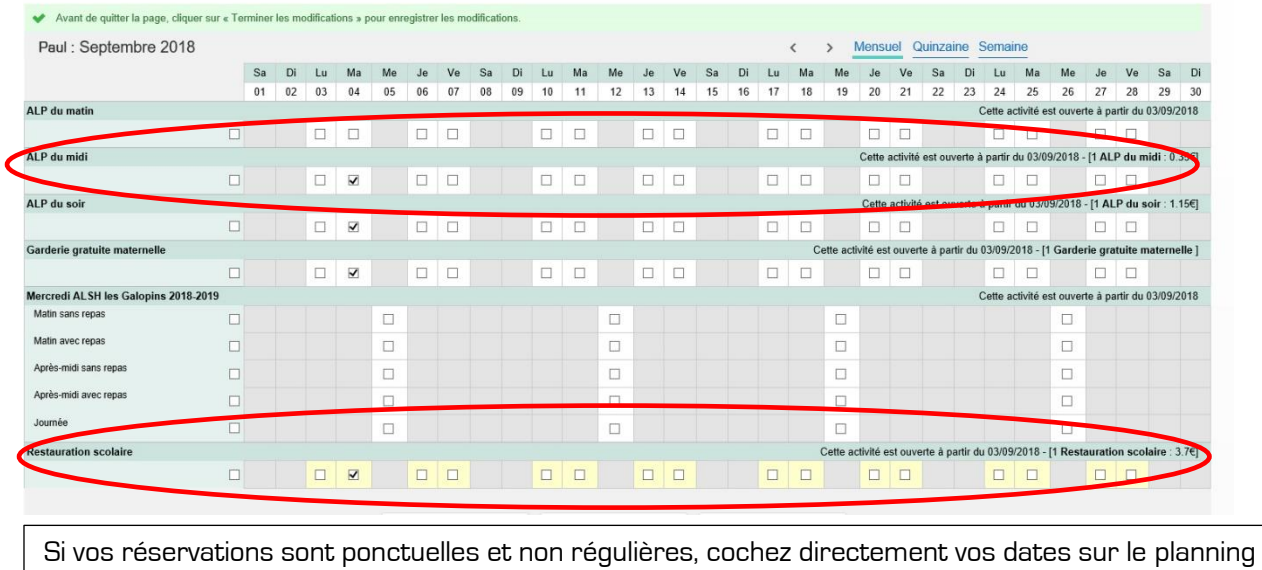

ATTENTION, si votre enfant mange à la cantine, veillez à cocher ALP du midi + restauration scolaire.

Si vos réservations sont régulières (tous les jours), cochez dans les cases, complètement à gauche, en fonction de l'activité choisie.

⇁

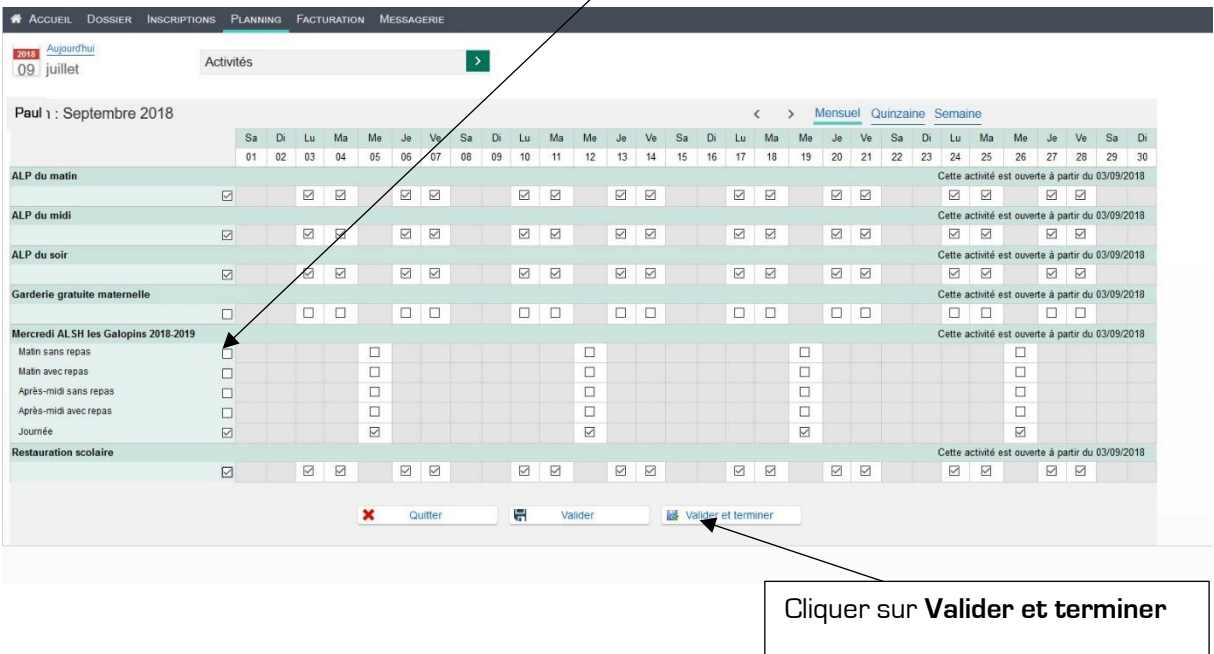

Le récapitulatif de vos réservations apparaît avec le montant global qui vous sera facturé.

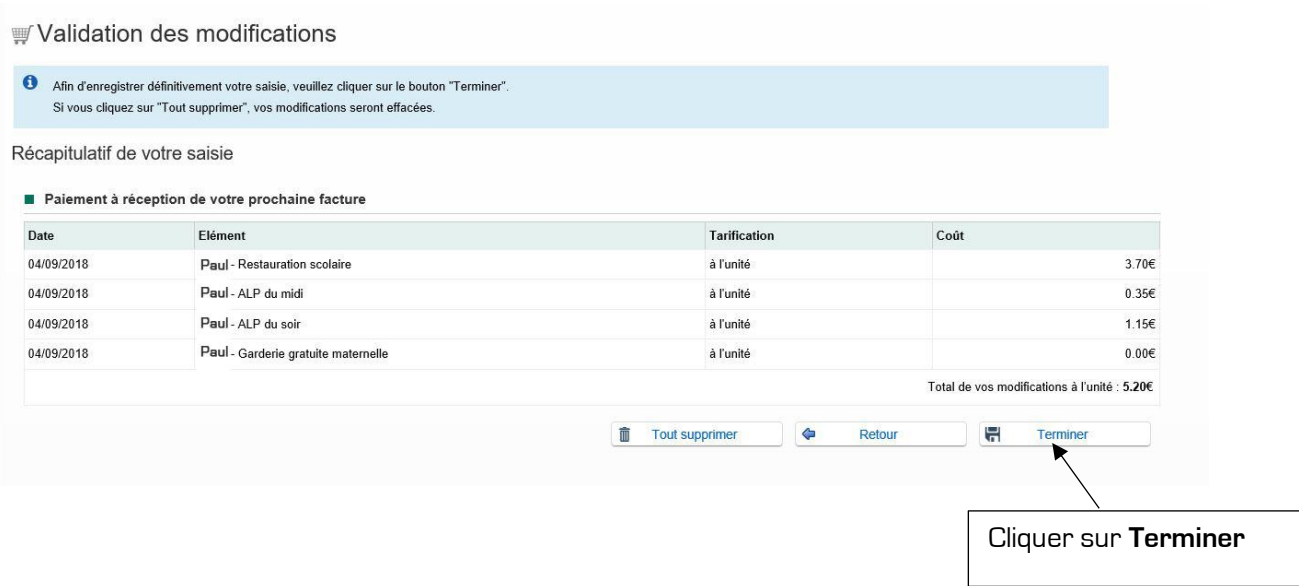

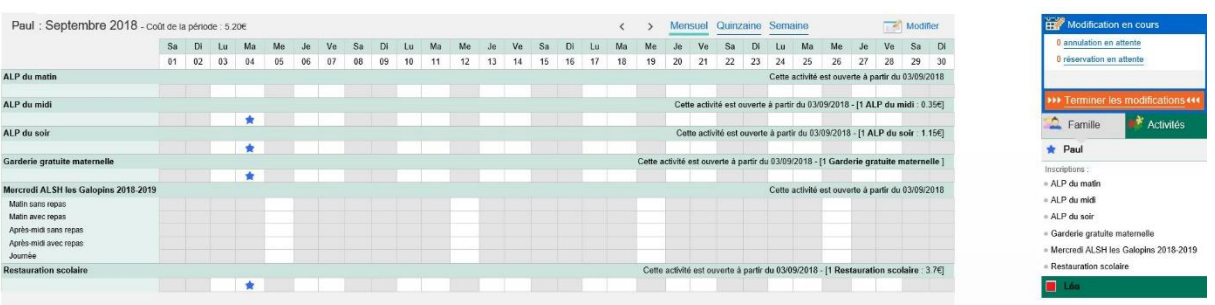

### ETAPE 6 : MODIFIER LE PLANNING D'ACTIVITES

Vous pouvez modifier le planning de réservation (réserver de nouvelles activités ou annuler les réservations) :

- Pour les services ALP, la restauration scolaire et la garderie : jusqu'à la veille minuit (à compter du mercredi 10 octobre).
- Pour l'ALSH les Galopins : jusqu'au mercredi minuit pour la semaine suivante.
- Pour l'ALSH les Galopins hors période scolaire (vacances) :
	- o Petites vacances : au plus tard, 7 jours avant le début des vacances.
	- o Grands vacances : au plus tard, 7 jours avant le début du mois considéré (les réservations seront ouvertes sur le portail dans le courant du mois d'avril).

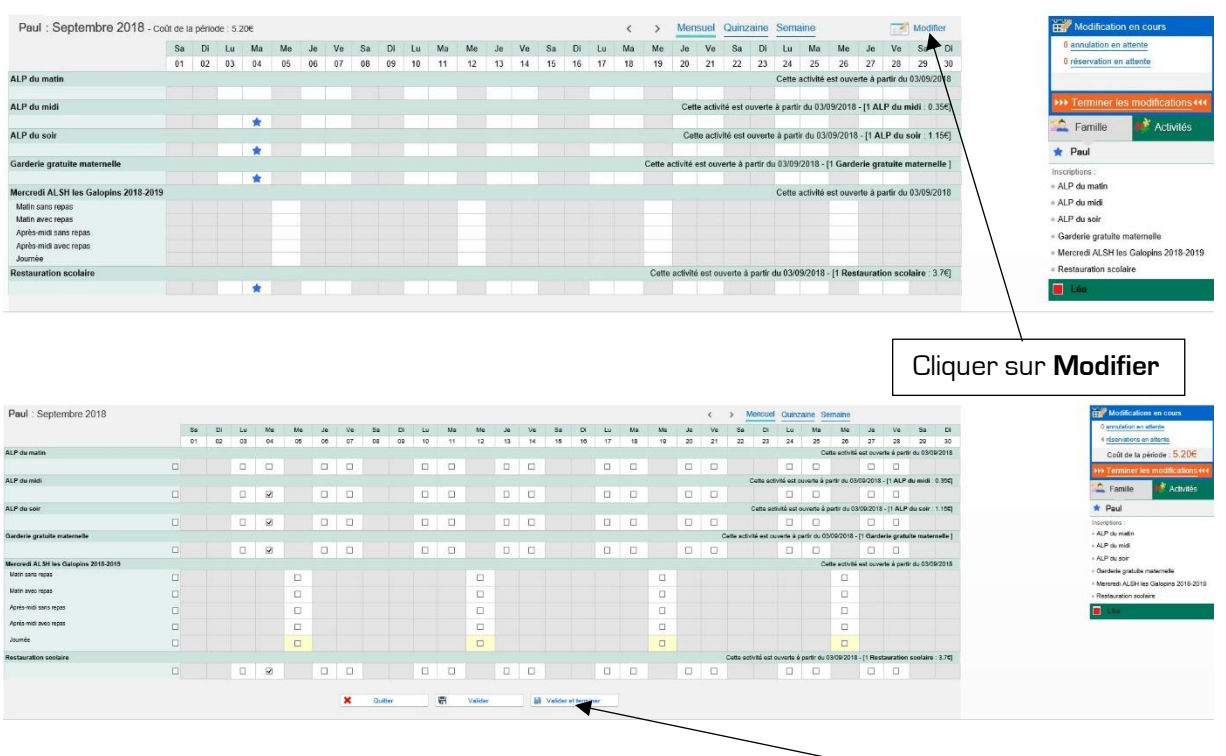

Pour annuler une réservation, décocher la case concernée et cliquer sur **Valider et terminer**.

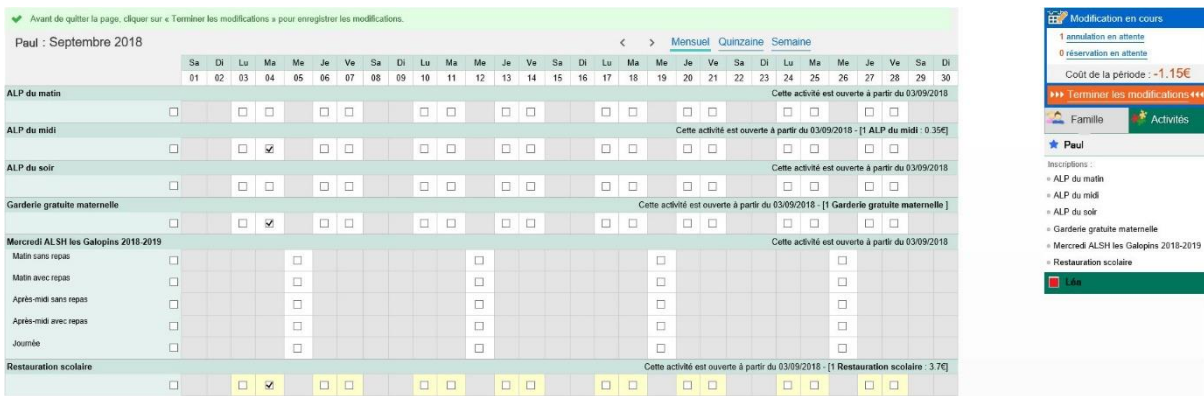

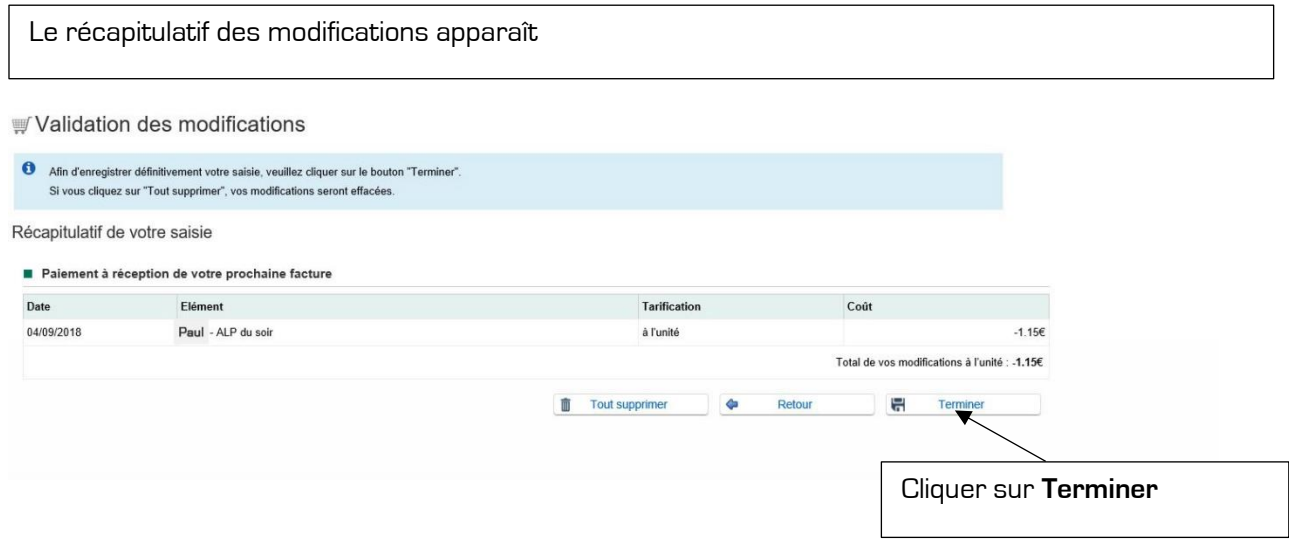

### ETAPE 7 : ENVOYER DES MESSAGES AUX DIFFERENTS SERVICES

Vous pouvez contacter directement les services (ALP et restauration, ALSH les Galopins…) depuis la messagerie de votre Portail famille.

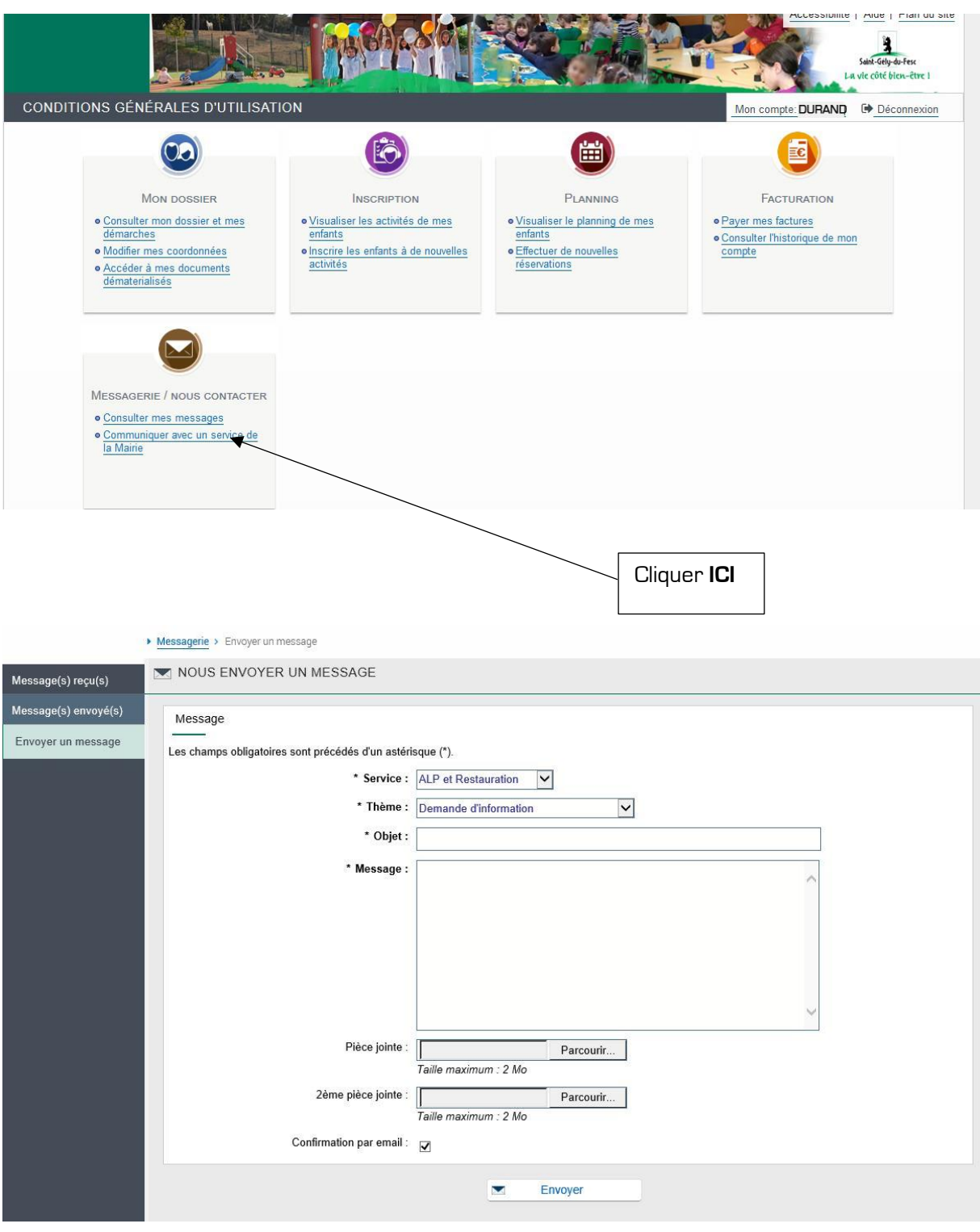

Choisir le service, le thème, indiquer un objet, écrire le message, insérer éventuellement des pièces jointes. Cliquer sur **Envoyer.**